# Using Employee Self Service to Configure Direct Deposit<br>(CCRI Internal Payroll ONLY)

# Table of Contents

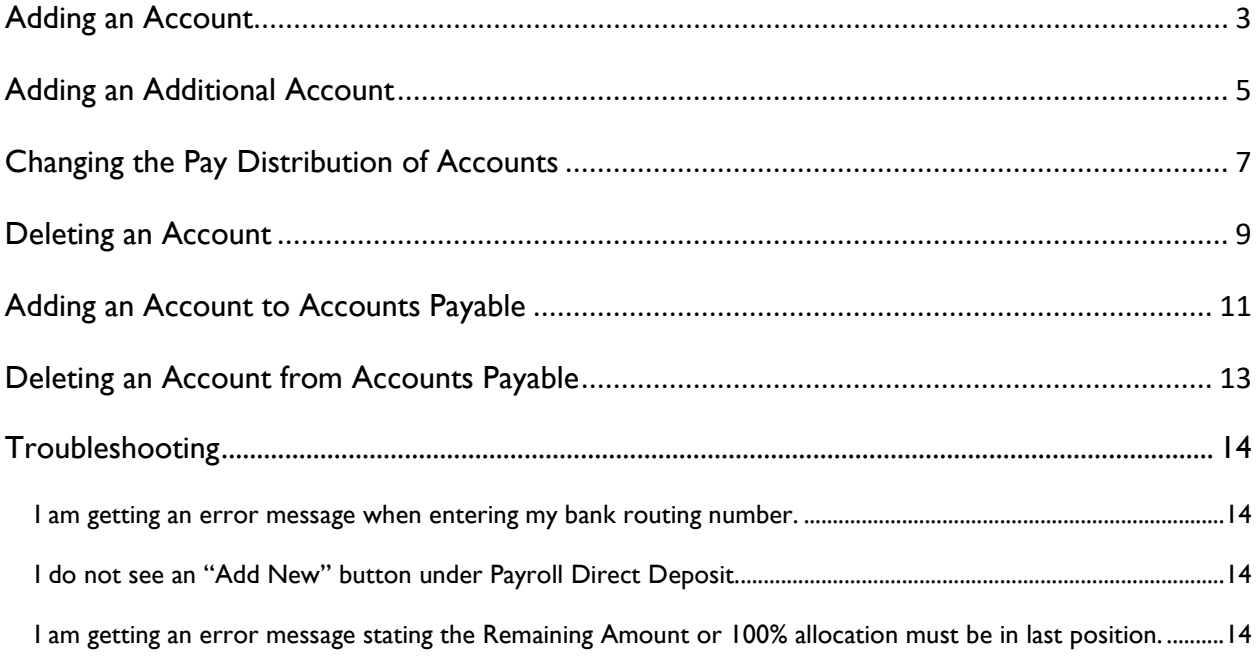

## A video tutorial of each section can be found [here.](https://www.youtube.com/watch?v=PXOOnJfRXU8)

# Adding an Account

[Click here for video instructions.](https://www.youtube.com/watch?v=PXOOnJfRXU8&t=6s)

<span id="page-2-0"></span>1. Under "Proposed Pay Distribution," click Add New

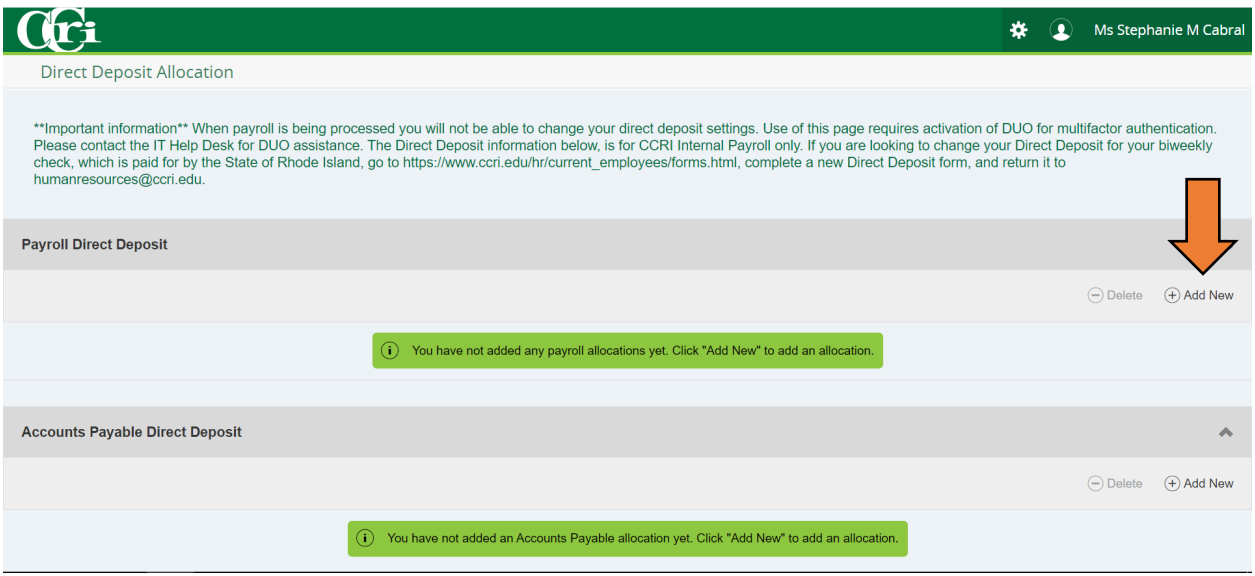

2. Fill out each of the boxes shown. The Bank Name will automatically populate once you enter the Bank Routing Number. Leave "Use Remaining Amount" selected. Checkmark the box at the bottom and hit "Save New Deposit"

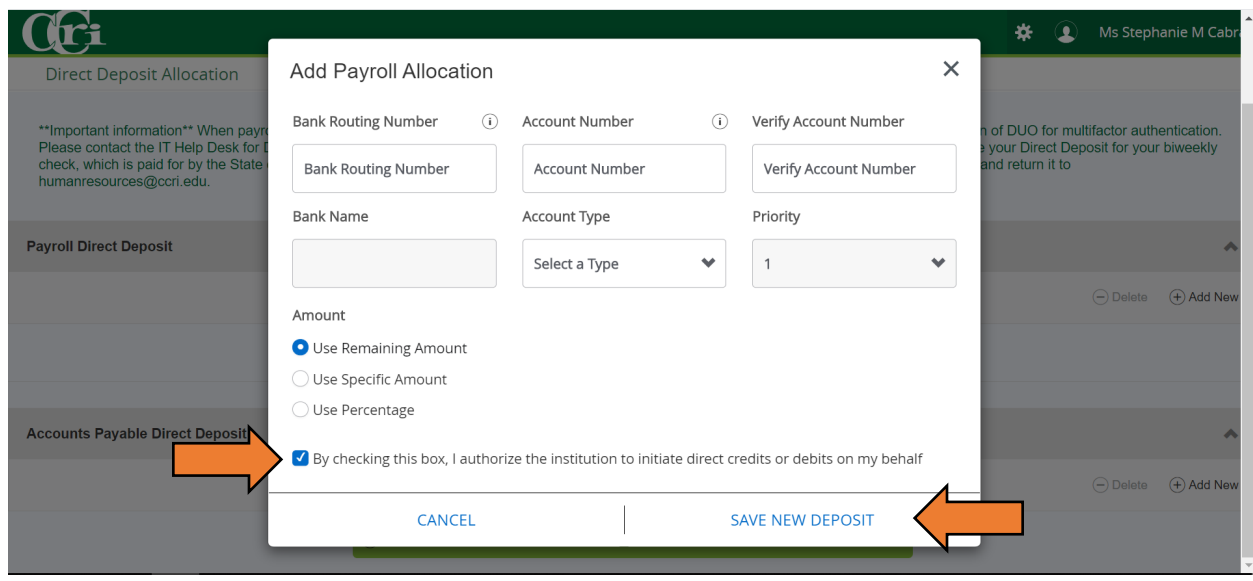

3. If the change was successful, you should see your account information appear and a message stating, "Saved Successfully"

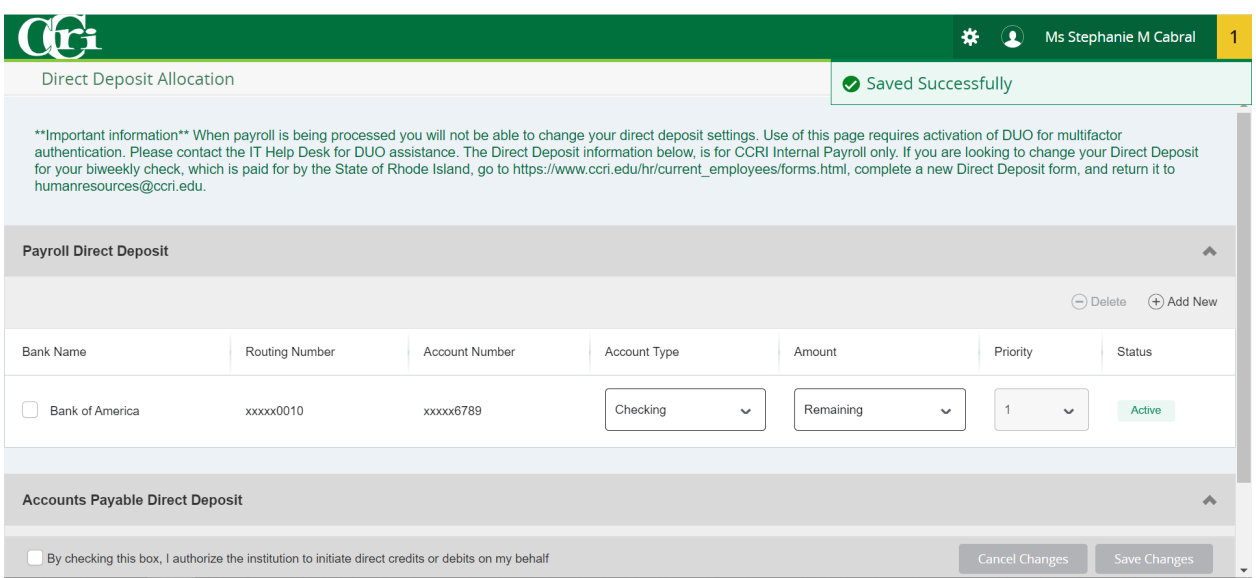

### Adding an Additional Account

[Click here for video instructions.](https://www.youtube.com/watch?v=PXOOnJfRXU8&t=67s)

<span id="page-4-0"></span>If you would like a portion of your pay deposited into a different account, follow the steps below:

1. On the same screen, click "Add New"

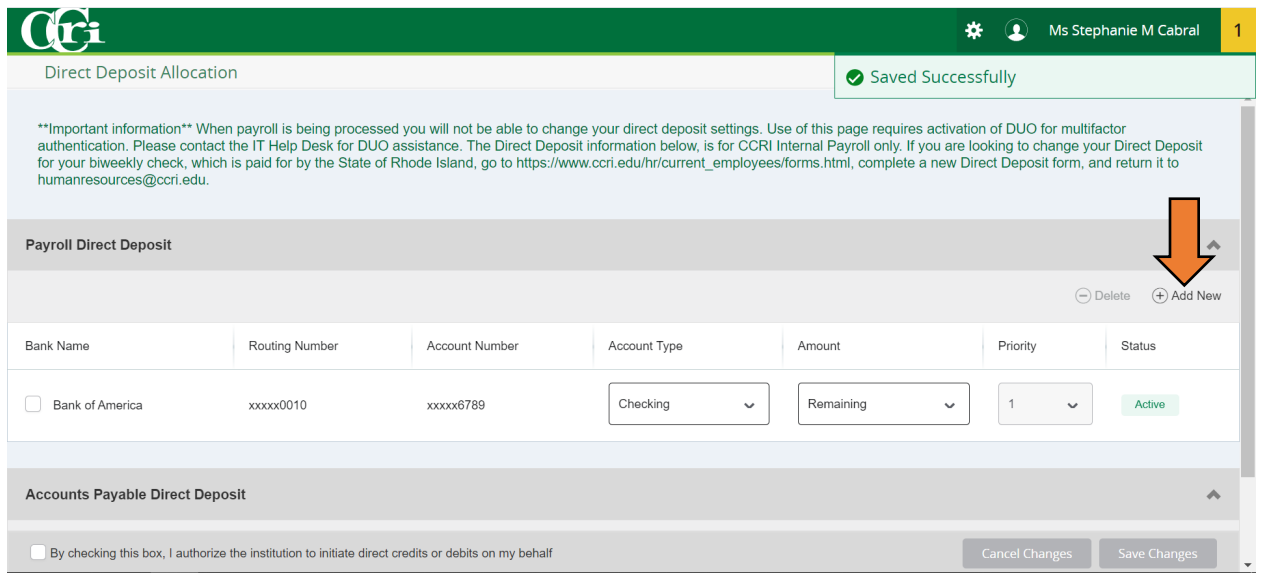

2. Fill out each of the boxes shown with your information. The Bank Name will automatically populate once you enter the Bank Routing Number. You can either select "Use Specific Amount" or "Use Percentage," then fill with the amount you want. Checkmark the box at the bottom and hit "Save New Deposit"

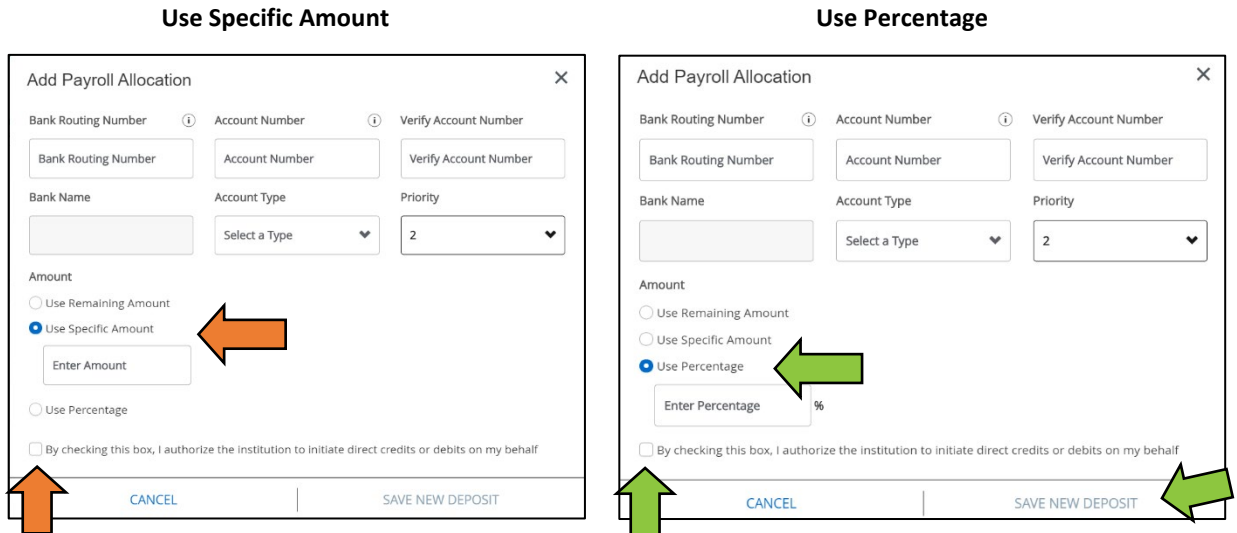

3. You should now see both accounts under "Proposed Pay Distribution"

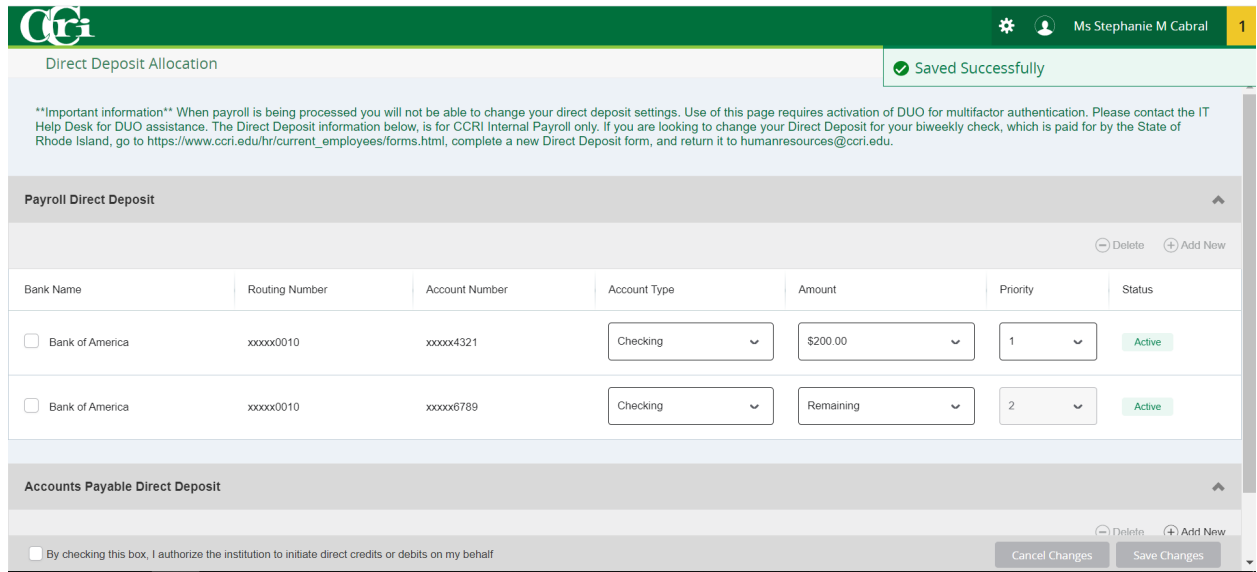

# Changing the Pay Distribution of Accounts

[Click here for video instructions.](https://www.youtube.com/watch?v=PXOOnJfRXU8&t=126s)

<span id="page-6-0"></span>1. Click on the drop-down box for the account that you would like to change. Click on the option you wish to change to and enter the amount.

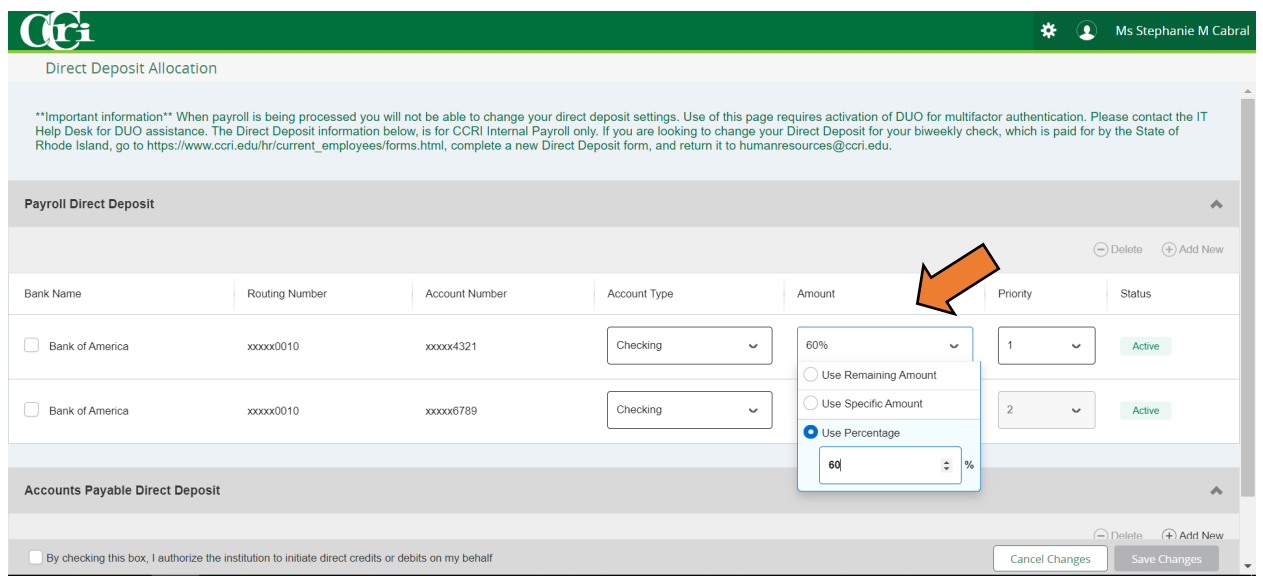

2. Check the box at the bottom left hand corner of the screen and then click "Save Changes"

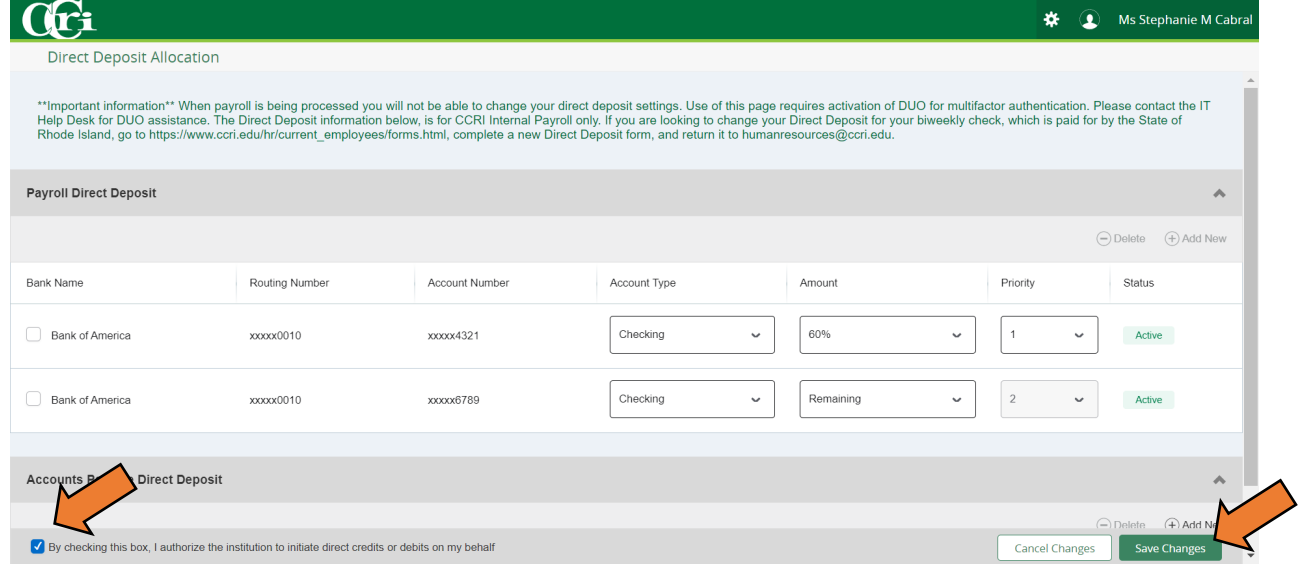

3. You should see the screen below with a "Saved Successfully" message:

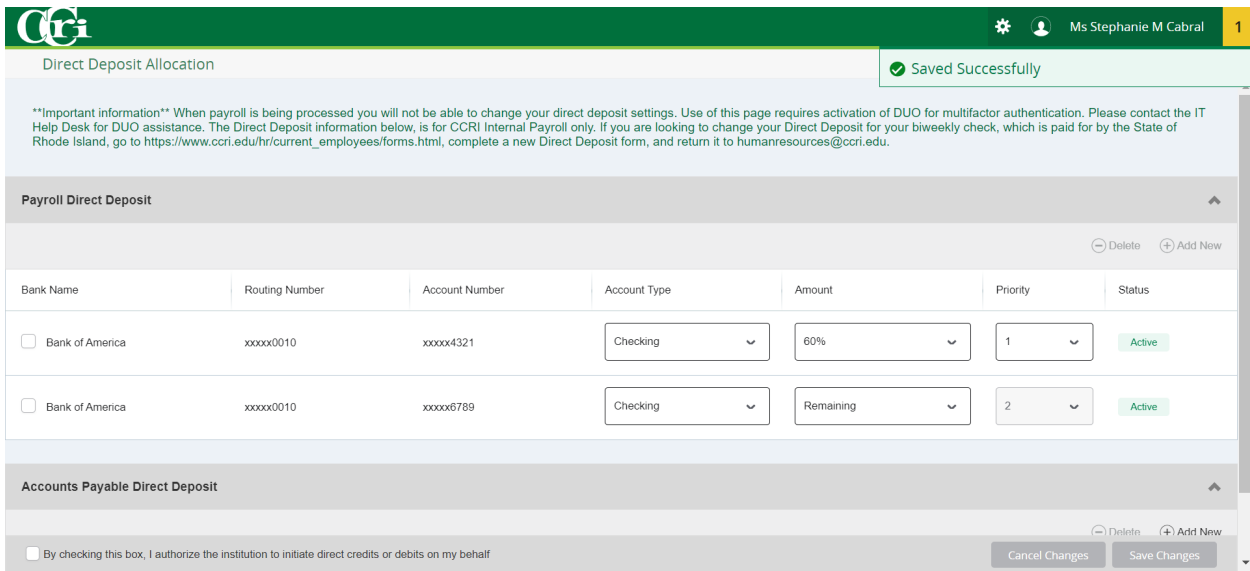

## Deleting an Account

[Click here for video instructions.](https://www.youtube.com/watch?v=PXOOnJfRXU8&t=162s)

<span id="page-8-0"></span>1. Check the box of the account you would to delete and then click "Delete."

NOTE: If you are deleting the account where your remaining balance goes, you MUST change the amount of your other account to "Remaining" before deleting.

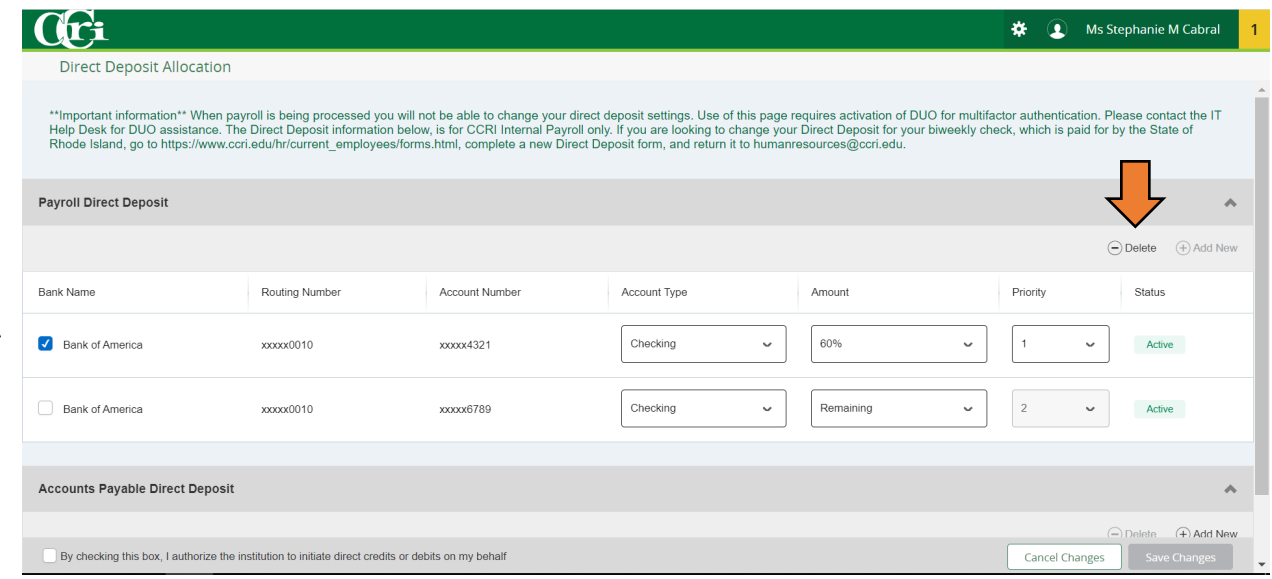

2. The following message should appear at the top right corner of the screen. Click "Delete"

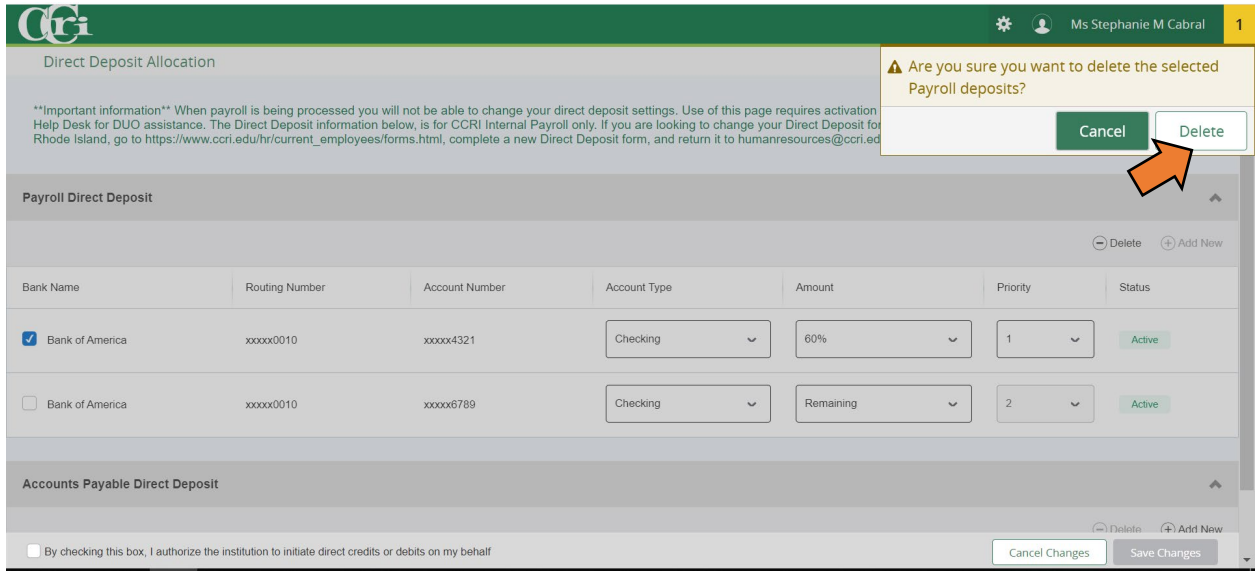

3. Your screen will reload and show the remaining account:

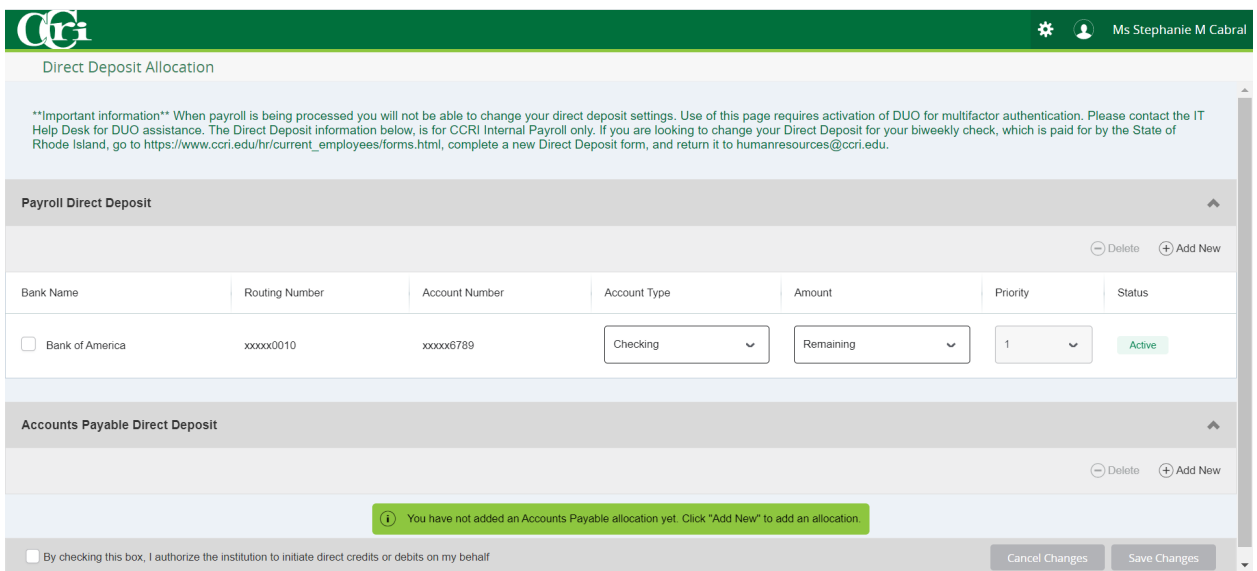

# Adding an Account to Accounts Payable

[Click here for video instructions.](https://www.youtube.com/watch?v=PXOOnJfRXU8&t=182s)

#### <span id="page-10-0"></span>1. Under Accounts Payable Deposit click on "Add New"

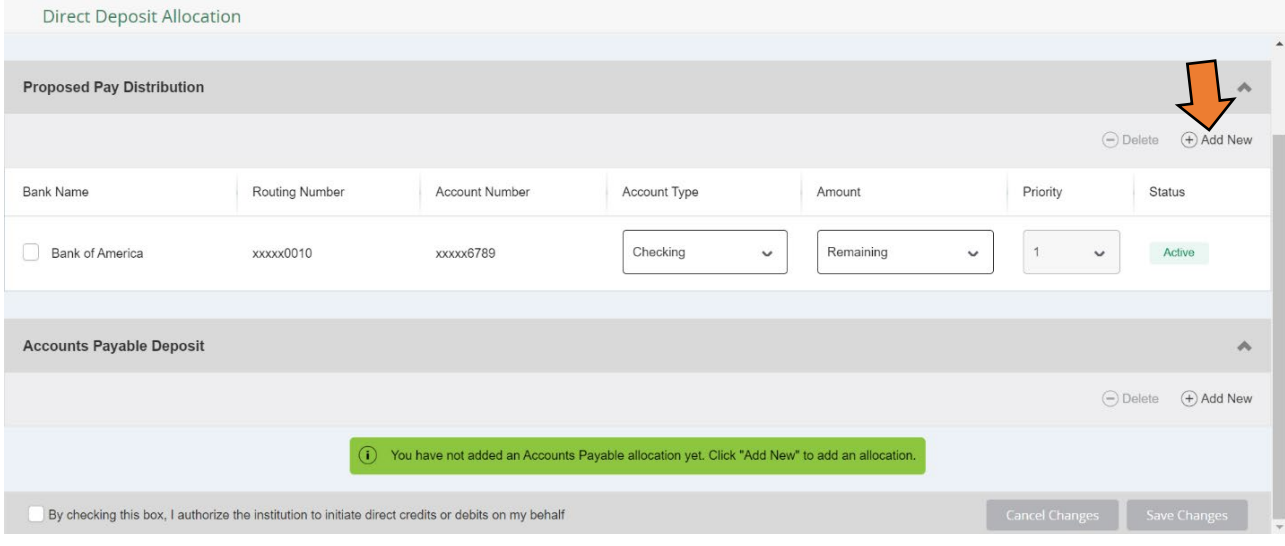

2. When the window below pops up, you can either select "Create from an existing account" or "Create new"

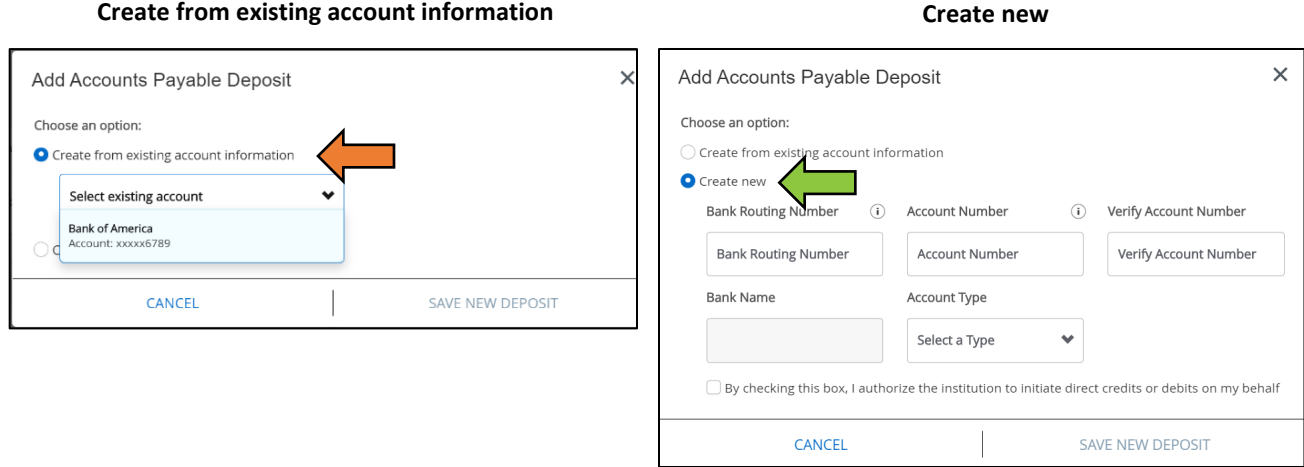

3. Check the box underneath the chosen option and then click "Save New Deposit."

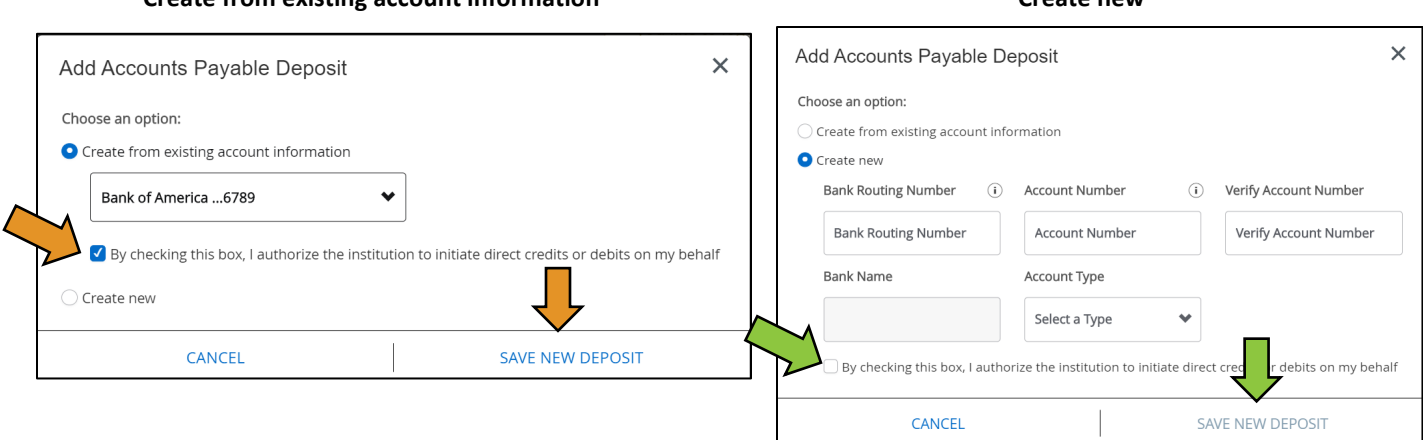

#### **Create from existing account information Create new**

#### 4. You should now see the account listed under "Accounts Payable Deposit."

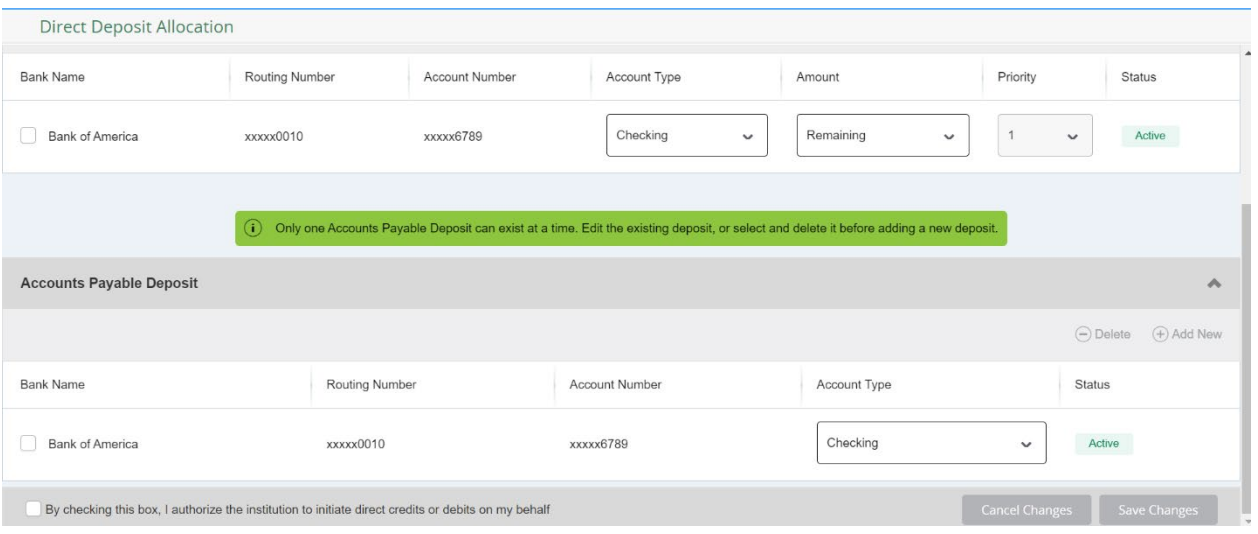

# Deleting an Account from Accounts Payable

[Click here for video instructions.](https://www.youtube.com/watch?v=PXOOnJfRXU8&t=237s)

<span id="page-12-0"></span>1. Check the box next to the account you want to remove, and click delete. A message will appear at the top right-hand corner of the window- press delete to confirm.

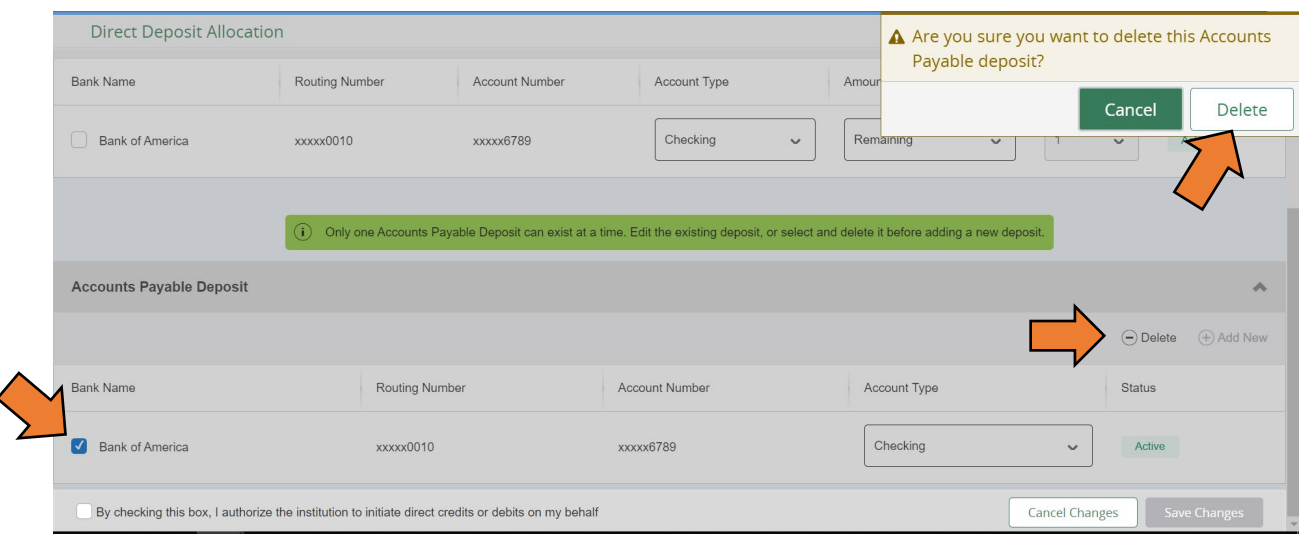

2. You should no longer see the account under Accounts Payable Deposit. If you are using the same account for direct deposit, you will receive a message that the account is still active in payroll (direct deposit).

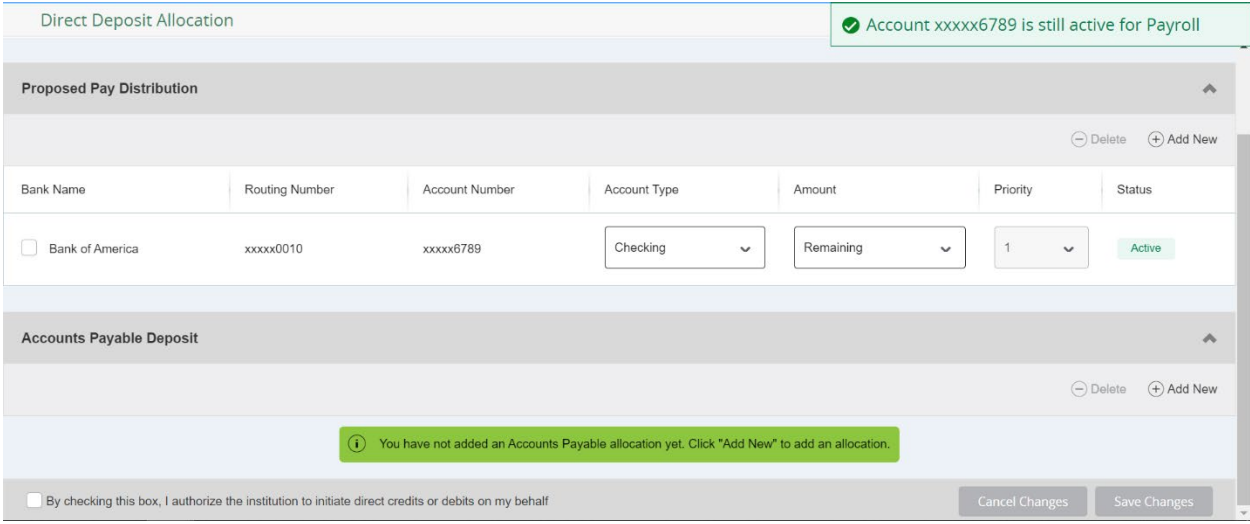

#### **Troubleshooting**

[Click here for video instructions.](https://www.youtube.com/watch?v=PXOOnJfRXU8&t=262s)

#### <span id="page-13-1"></span><span id="page-13-0"></span>I am getting an error message when entering my bank routing number.

**Bank Routing Number** 

 $\bigcap$ 

121142119

**Payroll Direct Deposit** 

An invalid routing number was entered. Please enter a valid routing number

If you are receiving the error message as shown, please double check that the bank routing number is correct.

If it is correct then the bank routing number is not active in our Banner system. Please contact the Controller's Office for further assistance.

#### <span id="page-13-2"></span>I do not see an "Add New" button under Payroll Direct Deposit.

There could be several reasons for this to occur:

- i. You must be enrolled in DUO in order to change your direct deposit. Please refer to Step 1 [here](https://ccri.edu/controller/payroll/directdeposit) for instructions on how to enroll in DUO.
- ii. The header may be collapsed. Click on the arrow to the far right of the header to open the contents. The arrow should be pointing up.

- iii. The page did not load correct. Refresh the page.
- iv. There is an issue with stored data. Clear your cache by going into the settings of your internet browser.
- <span id="page-13-3"></span> I am getting an error message stating the Remaining Amount or 100% allocation must be in the last position.

**O** The record with Remaining Amount or 100% allocation must be in the last position. Please check distribution records

The Remaining Amount (or 100% allocation) should always have last priority. To change the priority, click on the drop-down menu next to Remaining (or 100%) and switch it to the last number. (It will be two for 2 accounts, 3 for three accounts, etc.)

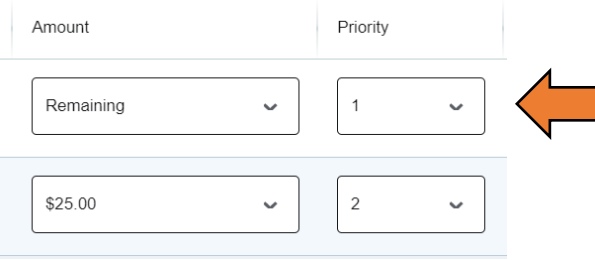